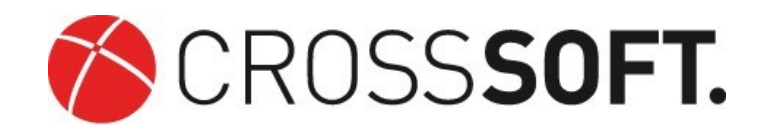

**Zur Elektronische Gesundheitskarte (eGK)**

**Die Selbstinstallation von eGK-Kartenterminals für CROSSSHEALTH**

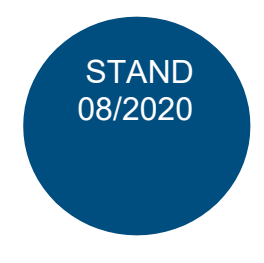

### Gematik

- Die Nutzung von eGK Kartenterminals wird in den Bundesmantelverträgen beschrieben, die Investition finanziell gefördert.
- Maßgeblich ist die Teilnahme am online Versichertenkartenabgleich VSDM-Verfahren. Details entnehmen Sie bitte den Informationen der Selbstverwaltung. Vgl. <https://www.crosssoft.de/vsdm>
	- <https://www.crosssoft.de/vsdm-in-crosshealth/>
- Mobile Lesegeräte auch neue -sogenannte online Geräte führen kein VSDM durch, sondern dienen ggfs. nur der Signatur. Bitte beachten Sie dieHerstellerangaben.

## Störfälle Telematikinfrastruktur (TI)

• Tritt ein Störfall der TI auf und Sie nutzen einen mobilen oder alten eGK-Leser, so werden mit der eingelesenen Karte keine abrechnungsrelevanten (Kostenerstattung) VSDM-Kennzeichen gesetzt. Tauschen Sie unbedingt nach der Störung das VSDM-Gerät zurück und informieren Sie die Selbstverwaltung über die Störung, um einen Regress zu vermeiden.

# Checkliste Installation des Kartenleser CROSSSHEALTH

- Prüfen Sie das installierte Betriebssystem Halten Sie die Windows-Taste gedrückt und drücken zusätzlich die Taste [Pause]. Die Systeminformation wird angezeigt. Prüfen Sie den Systemtyp:
- z.B. 32-Bit-Betriebssystem, x86-basierter Prozessor
- z.B. 32-Bit-Betriebssystem, x64-basierter Prozessor
- Wählen Sie den passenden Treiber Ihres Kartenlesegerätes aus, z.B. 32bit Treiber Ingenico
- Installieren Sie diesen nach Herstellerangaben und konfigurieren die Porteinstellung.

# *WICHTIG*

*Damit CROSSHEALTH den Zugriff auf die DLL sicherstellen kann, musst diese zusätzlich im folgendes Verzeichnis bereitgestellt werden:*

*C:\Program Files (x86)\CROSSSOFT\CROSSHealth\Client\DLL\CT-API*

- Der Treiber für jeden Kartenleser muss auf dem lokalen Arbeitsplatz installiert sein
- Die Treiber-.dll und der Port müssen bekannt sein. Die zu verwendende .dll wird von den Herstellern der Kartenlesegeräte vorgegeben.

So ist die .dll bei Geräten von Orga so zum Beispiel die ctorg32.dll. Der entsprechende Port wird innerhalb des Geräte-Managers dargestellt.

- Bei Kartenlesern von anderen Herstellern wird in der Regel ein Konfigurationstool mitinstalliert. Im Zuge der Nutzung dieser Tool's besteht die Möglichkeit, dass der Entsprechende Port angezeigt wird. Die Tool's befinden sich unter "Start-Alle Programme-"Ordnername des Herstellers" oder im Installationsverzeichnis. Unter Umständen muss in die Installationsanleitung betrachtet werden.
- Alternativ besteht die Möglichkeit, die Ports über den Geräte-Manager auszulesen. (Siehe Bildschirmfoto)

#### **Installation von eGK -Kartenterminals Stand 08/2020**

#### Geräte-Manager

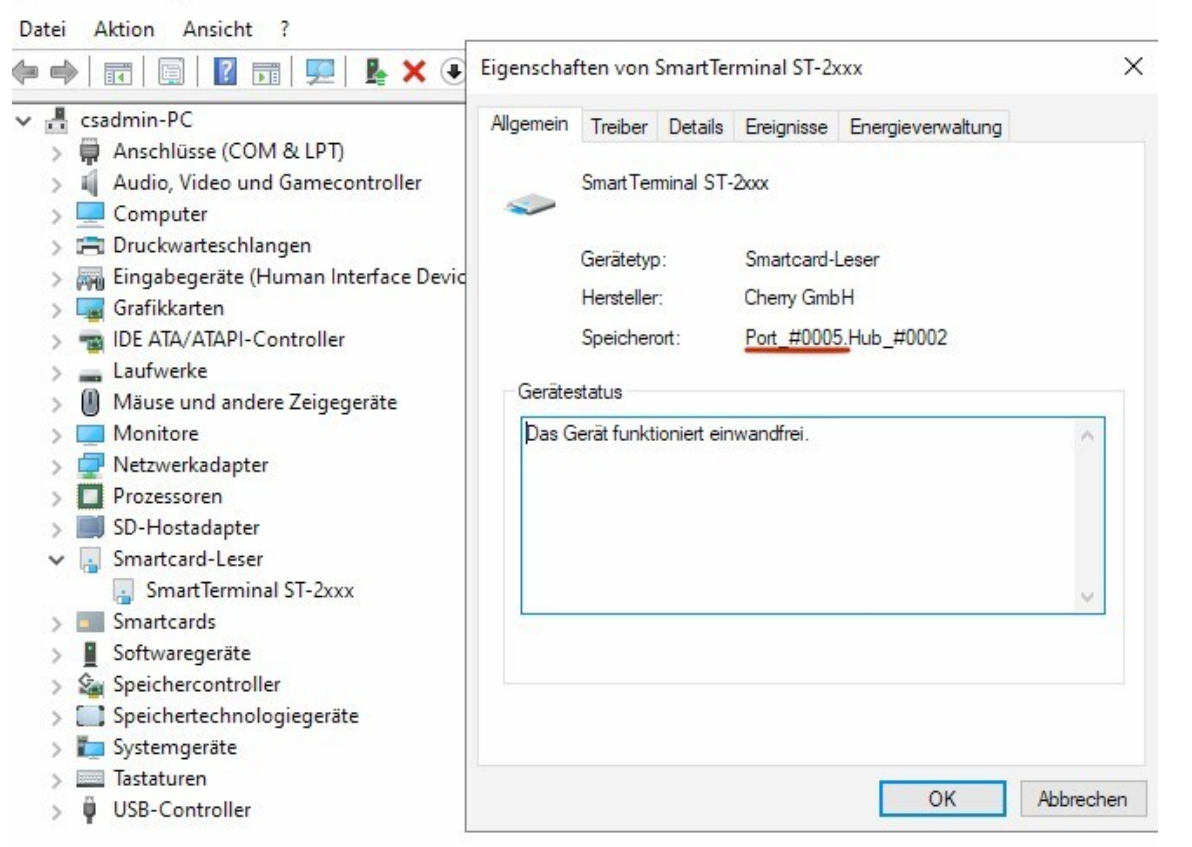

• Den CROSSSHEALTH Client starten, unter "Einstellungen" die Schaltfläche "Geräte" auswählen.

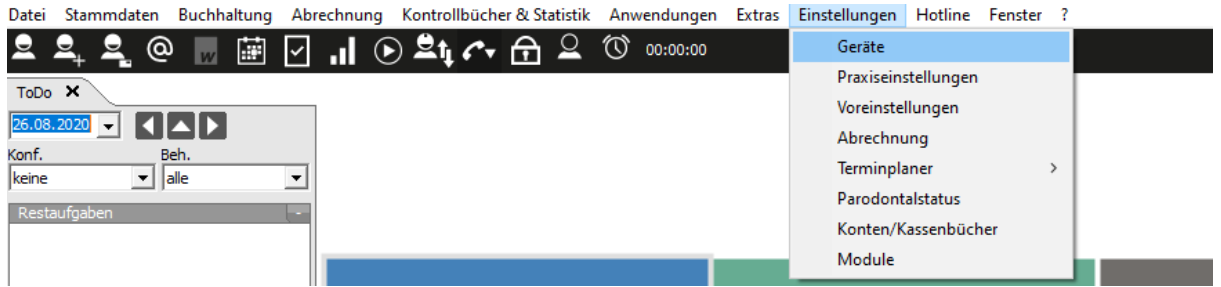

• Nach erfolgter Auswahl öffnet sich folgendes Fenster. Dort die entsprechende .dll des Gerätes auswählen.

Bei Fragen wenden Sie sich an Ihr Systemhaus. Gerne unterstützen wir Sie auch gebührenpflichtig per Fernwartung und nehmen Konfigurationen für Sie vor. Unsere Preisliste finden Sie hier: [www.crosssoft.de/agb](https://www.crosssoft.de/agb)

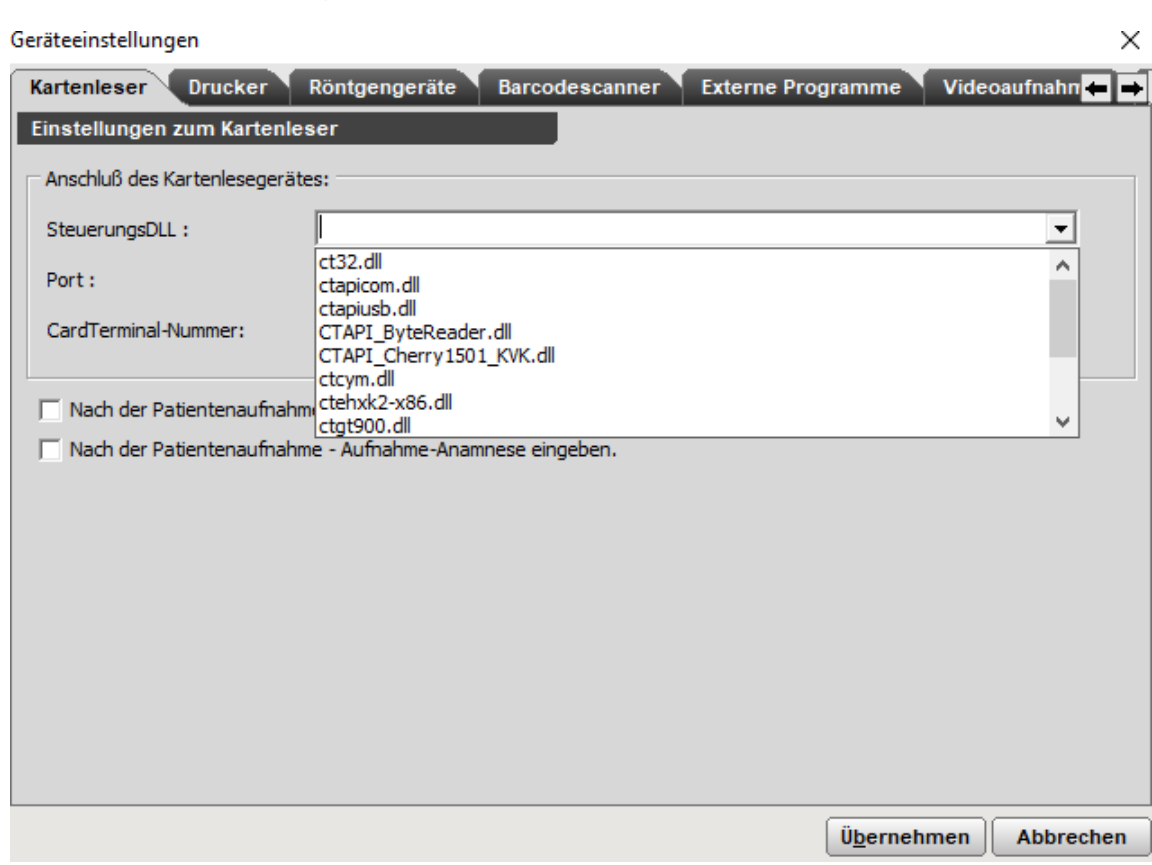

• Im Feld "Port" den entsprechenden Port eintragen.

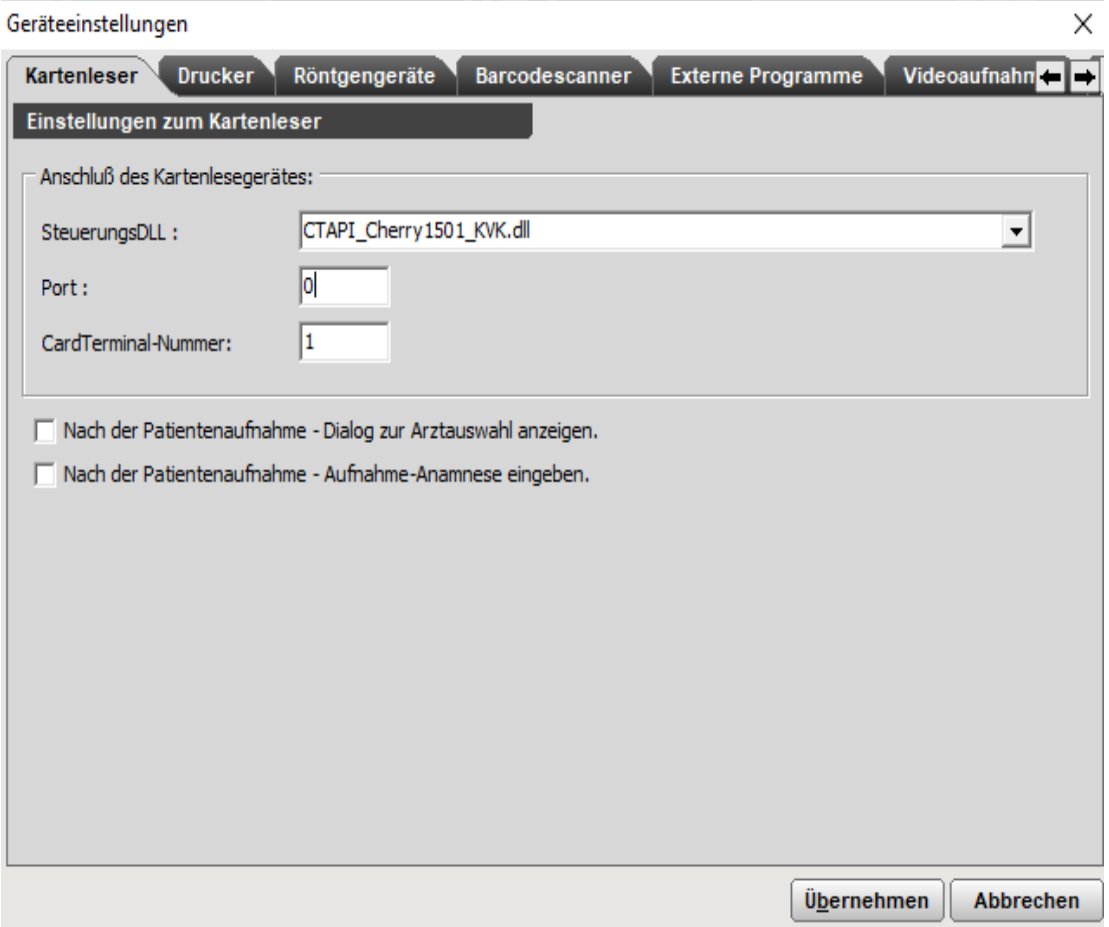

• Wenn die obergenannten Schritte erledigt sind, kann eine Funktionsüberprüfung des Kartenlesegerätes stattfinden.